# **Installatie Oracle VM omgeving**

# *Aangepaste versie Xen hypervisor technologie*

*In Optimize 2 van maart dit jaar heeft Bram Dons een introductie gegeven van de Oracle VM omgeving en de toegepaste virtualisatietechnologie. In dit nummer gaat hij verder met de installatie en configuratie daarvan. Hij laat zien hoe de installatie en configuratie verloopt van de diverse componenten van Oracle VM, waaronder VM Manager, Server en Agents. Tevens wordt een aantal Virtual Machines op basis van verschillende guest operating systems waarop verschillende type database servers draaien gecreëerd.*

Oracle VM is een platform voor de toepassing van verschillende Operating Systems (OS) en applicatiesoftware in een gevirtualiseerde serveromgeving. De kern van de Oracle VM architectuur wordt gevormd door de Oracle VM Server. Dit is een op zichzelfstaand serverplatform waarop de diverse Virtual Machines (VMs) kunnen draaien. Oracle VM Server is gebaseerd op een aangepaste versie van de onderliggende Xen hypervisor technologie. Tevens bevat het een zogenaamde Oracle VM Agent voor de communicatie met de Oracle VM Manager. Die heeft een gebruikersinterface, een standaard ADF web applicatie, voor het beheer van de VM Servers. Het beheer van VMs bestaat uit de installatie en creatie van VMs vanaf media of VM templates, het verwijderen, opstarten, uploaden en toepassing daarvan en de 'live migration' van VMs. Tevens zorgt het voor het beheer van diverse resources, waaronder ISO-bestanden, VM templates en sharable hard disks.

# **Vereisten installatie Oracle VM servers**

Voor de installatie van Oracle VM zijn twee servers nodig die voorzien zijn van statische IP-adressen. Eén 'clean' server voor Oracle VM server en de andere voor VM Manager, waarop Oracle Enterprise Linux Release 4 update 5 of hoger of Red Hat Enterprise Release 4 of hoger wordt geïnstalleerd. Beide type ISO-bestanden zijn te downloaden vanaf de Oracle website, zie: http://www.oracle.com/virtualization. Oracle VM Server ondersteunt servers met x86/64 processoren (vanaf of de nieuwere Intel Pentium Pro en AMD/Duron processoren). Om

meerdere VMs te kunnen draaien wordt een cpu met meerdere cores of meerdere cpu's aanbevolen. Mimimaal is 1GB RAM nodig maar, afhankelijk van het aantal geïnstalleerde VMs en applicaties, is er nog extra RAM nodig. Voor VM Manager is een server nodig met minimaal 2GB RAM en een 2GB swap en 4 GB hard disk. Net zoals VM Server werkt VM Manager onder voornoemde Linux versies. Verder ondersteunt VM Manager de Mozilla Firefox 1.5 of hoger of Microsoft IE 6.0 of hoger web browsers.

## **Installatie Oracle VM Server en Manager**

Oracle VM Server (32- en 64-bit) is vanaf diverse bronnen te installeren: CD-ROM, hard drive, NFS-FPT of http server. De installatie vanaf CD-ROM van de VM Server Release 2.1.2 verloopt als een standaard menu-gestuurde Linux installatie. Voor VM Manager Release 2.1.2 moet wat meer werk worden verricht. Allereerst de installatie van Linux Oracle 5 (32- of 64-bit) en daarna VM Manager. VM Manager installeert een Oracle Database 10g Express Edition met daarop een nieuw database schema genaamd 'OVS'. Oracle VM ondersteunt Oracle 10g Release 2, 11g en 10g Express Edition. Na de installatie van Oracle VM Manager krijgt men via een Web browser toegang daartoe: locaal via http://127.0.0.1:8888/OVS en remote via http://hostname:8888/OVS.

# **Creatie Serverpool en activatie VMServer**

Als eerste dient een serverpool te worden gecreëerd voor de VM omgeving. Een serverpool is een logische en autonome afgebakende omgeving die een of meer fysieke VM servers bevat. Hoeveel servers men in een server pool wil opnemen is afhankelijk van het aantal VMs en de hoeveelheid resources waarvan men gebruik wil maken. Een server pool is schaalbaar zodat na de creatie, bij onvoldoende gebleken capaciteit (cpu en/of geheugen), er altijd meer VM Servers kunnen worden toegevoegd. Na het remote inloggen op de Oracle VM Manager starten we met de creatie van een Server Pool. We kiezen voor de 'All-in-One' configuratie waarbij de VM Server tegelijkertijd als Server Pool Master, Utility Server en Virtual Machine Server

gaat fungeren; er zijn een drietal serverpool configuraties mogelijk, voor een uitvoerige omschrijving zie het inleidende artikel. Na de creatie van de Server Pool kunnen VM Servers aan de Server Pool worden toegevoegd. Naast VM Servers kunnen naderhand aan de Server Pool nog Utility Servers toegevoegd maar een Server Pool kan slechts één Server Pool Master bevatten. Na de creatie van de Server Pool en de toevoeging van een VM Server kunnen de verschillende type VMs worden toegevoegd. Zoals we hierna zullen zien, bestaan daarvoor diverse methoden.

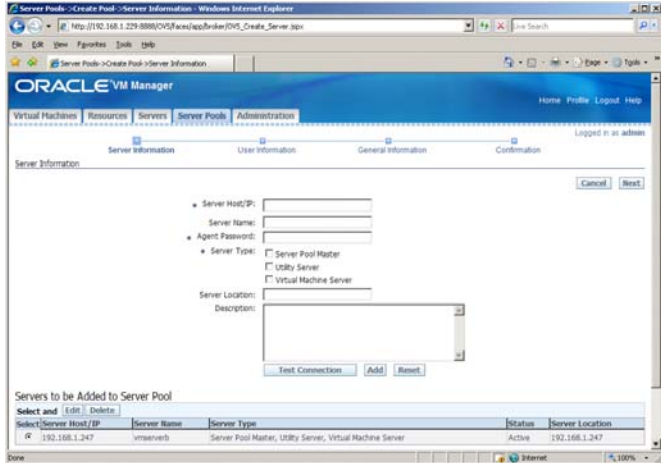

*Figuur 1: Creatie Server Pool*

### **Creatie en reproductie van VMs**

Resources kunnen bestaan uit VM templates, images, ISObestanden, virtual disks en geconverteerde VMs. De via Oracle VM Manager geïmporteerde VM Templates kunnen worden gebruikt om een VM te creëren. Een VM image kan direct binnen VM Manager worden geïmporteerd waarbij het VM creatieproces wordt overgeslagen. Ook ISO-bestanden kunnen worden geïmporteerd om daarmee een VM vanaf een installatiemedium te creëren. Tenslotte is nog de creatie van een Network Bootable VM mogelijk. De eenvoudigste manier om een VM te creëren is via de Oracle VM Manager, maar er bestaat ook de mogelijkheid om dit met behulp van de command-line virt-install tool te doen.

Verder biedt Oracle VM Manager nog de mogelijkheid om op basis van een bestaande VM een of meer VMs te reproduceren door middel van 'deploying', 'cloning' en deze op te slaan in de vorm van een VM template. Door 'deploying' van een VM kan een kloon van een nieuwe VM in een specifieke server pool worden gecreëerd. De originele VM blijft dan wel in de originele server pool en de gekloonde VMs kunnen dan alleen in de server pool en groups worden toegepast waartoe ze behoren. Bij het klonen van een VM worden een of meer kopieën van een bestaande VM gecreëerd waarbij meerdere kopieën in een andere server pool kunnen worden opgeslagen (dit verschilt

dus met de 'deploying' methode) en kunnen met andere gebruikers gedeeld. Tenslotte is een bestaande VM als een template op te slaan op basis waarvan weer andere gebruikers een nieuwe VM kunnen creëren.

## **Creatie VM via template**

Allereerst bespreken we de creatie van een VM met behulp van een VM template.

Een VM template bevat doorgaans het OS en de basisconfiguratie waarin het aantal cpu cores, hoeveelheid geheugen, diskgrootte, virtuele disk en netwerk interfaces (VIFs) is gespecificeerd, een mogelijk vooraf geïnstalleerde applicatie, en zo voort. Een VM template kan worden gedeeld tussen gebruikers om daarmee van nieuwe VMs op basis van dezelfde configuratie en inhoud te kunnen creëren. Een template is op tweetal manieren te verkrijgen: op basis van een bestaande VM, of te downloaden vanaf de Oracle website. Afhankelijk van de plaats waar de VM template zich bevindt, op de VM Server, andere servers of op het Internet, een VM template kan vanaf de Server Pool worden geladen of gedownload van een externe bron en tenslotte kan nog een template van een, via de Physical tot Virtual (P2V) methode geconverteerd, Linux systeem worden gebruikt. Er zijn diverse templates vanaf de Oracle website te downloaden, zie: http://www.oracle.com/technology/products/vm/templates.html Ontwikkelaars en ISVs kunnen met behulp van Oracle Enterprise Linux JeOS (Just Enough OS) op eenvoudige wijze zelf Oracle VM Templates ontwikkelen. JeOS is een 'vrij distribueerbaar' minimaal OS waarmee applicaties bovenop een 'small footprint' OS zijn te plaatsen en waarmee een volledige VM stack of Oracle VM Template is te ontwikkelen. JeOS is een geminimaliseerde versie van Enterprise Linux 4 en 5 (32 en 64-bit).

# **Importeren VM Template en ISO bestand**

Voordat een import van een template kan plaatsvinden, moet deze eerst in de folder /OVS/seed\_pool/template\_name op de VM Server worden opgeslagen. Daartoe copieren we de template vanaf Oracle Website gedownloade 'Oracle Enterprise Linux 5 64-bit' template. In de 'General Information' pagina selecteren we de Server Pool Name waarop de geïmporteerde VM template zich bevindt en vervolgens de naam van de te importeren template, het Operating System, VM System Username/Password en Console Password. Zoals gezegd, naast de import vanaf de locale disk is een template ook te downloaden van een externe bron (http/ftp server). Verder is een Linux host te converteren naar een VM template waarbij het conversieproces hetzelfde verloopt als het downloaden van een template vanaf een externe bron.

Afhankelijk van de plaats waar zich een ISO-bestand zich bevindt, op de VM Server, andere systemen of op Internet, ISObestanden zijn vanaf verschillende bronnen te importeren. Een

15 oktober 2009 • Hotel Lapershoek Hilversum

# Agile software development in de praktij

Seminar met veel praktijkvoorbeelden en een interessante case

met Sander Hoogendoorn

U krijgt antwoord op de volgende vragen:

- Wat is nu precies agile software development?
- Wat kenmerkt agile projecten?
- Welke agile methodieken zijn er eigenlijk en wat zijn hun overeenkomsten en verschillen?
- Welke methodiek past het best bij uw organisatie?
- Welke agile best practices zijn er en welke kunt u al direct toepassen?
- $\blacksquare$  Hoe verkoopt u agile software development aan uw klanten?
- Kunt u agile techieken toepassen in productdevelopment?

Dit seminar met Sander Hoogendoorn, agile thought leader bij Capgemini, laat zien hoe agile software development bijdraagt aan het succesvol uitvoeren van software development projecten. Sander bespreekt de nadelen van traditionele, lineaire methodieken en hij gaat hij in op de karakteristieken van agile software development. Ook komen bekende misvattingen over agile aan bod.

Het seminar geeft de overeenkomsten en verschillen tussen de belangrijkste agile methodieken, zoals Scrum, extreme programming, Smart, Lean en DSDM aan. Natuurlijk passeert ook een groot aantal best practices, tools en technieken uit de alledaagse praktijk de revue. Gastspreker Stefaan van Royen van MediaMine NG toont de "lessons learned" bij de succesvolle invoering van agile software development in zijn bedrijf.

Deelnemers aan dit seminar krijgen een helder inzicht in de positieve bijdrage die agile software development levert aan projecten, en zij krijgen een reeks van concrete en pragma tische handvatten, technieken en best practices voor het implementeren van agile software development in de organisatie.

#### Bestemd voor ú

De materie en de vele praktijkvoorbeelden in dit seminar hebben tot doel de kwaliteit en productiviteit van uw projecten te vergroten. Het is daarom bedoeld voor iedereen die betrokken is bij softwaredevelopment: opdrachtgevers, IT-managers, projectmanagers, architecten, informatieanalisten, ontwerpers, ontwikkelaars en testers.

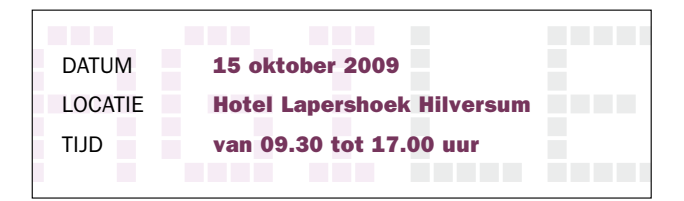

Kijk snel op www.arrayseminars.nl voor het complete programma!

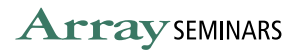

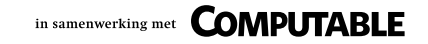

ISO-bestand wordt in de /OVS/seed\_pool/iso\_group\_name directory opgeslagen op de VM Server. Vanuit het 'Resources' pagina wordt dan voor 'ISO Files' gekozen en de naam van de Server Pool geselecteerd. Als het goed is verschijnt in de volgende 'General Information' pagina de naam van de ISO group en kan het gewenste ISO Label worden gekozen (dat wil zeggen de naam van het ISO-bestand) en tenslotte met 'Confirm' en 'Approve' afgesloten. Het interne ISO-bestand is nu met succes geïmporteerd en klaar voor gebruik.

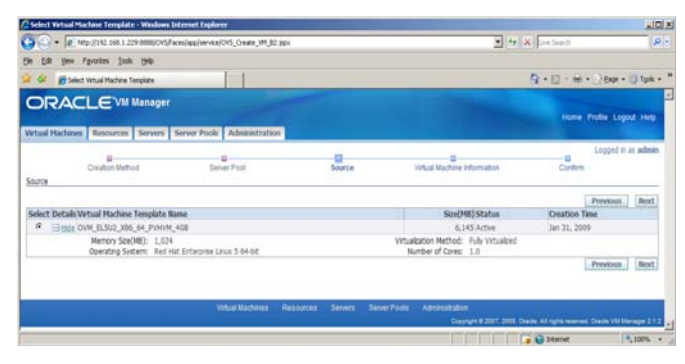

*Figuur 2: Import VM template*

# **Creatie Virtual Machine vanaf Template**

Een VM is vanaf een template of medium te creëren. Daartoe wordt de template geselecteerd waarop de VM is gebaseerd en kiest men een naam en wachtwoord; de gekozen naam wordt gebruikt als naam van de directory onder de /OVS/running\_ pool waar de aan deze VM gerelateerde bestanden worden opgeslagen. Voorts kan men kiezen voor de High Availability (HA) feature; HA in Oracle VM garandeert de beschikbaarheid van VMs als de VM Server waarop deze draaien uitvalt. Optioneel zijn nog meer Virtual Network Interfaces (VIF) aan de VM toe te voegen; default benamingen zijn vif0, vif1, vif2, en zo voort. Oracle VM kent automatisch een random MAC-adres aan de VIF toe. Tijdens de creatie van een VM kunnen maximaal drie VIFs worden geconfigureerd, nadien tot een maximum aantal van acht. Default wordt voor elke fysiek aanwezige NIC een bridge gecreëerd die de naam krijgt van de fysieke adapter, bijvoorbeeld een NIC die eth0 heet, krijgt als naam xenbr0. Default is een VM 'private' zodat alleen de gebruiker daartoe toegang heeft. Na de creatie van de VM kunnen een aantal

instellingen worden gewijzigd, zoals de VIF, boot source, geheugengrootte, aantal cpu cores, wel of niet activatie HA en naam van de VM.

Voor de creatie van een VM selecteren we de 'Virtual Machines' pagina in de Oracle VM Manager GUI en vervolgens 'Create Virtual Machine based on virtual machine template' en kiest men uit de geselecteerde 'Server Pool' de gewenste VM Template. Na een naam te hebben gegeven aan de VM en een console wachtwoord wordt met het aanklikken van 'Confirm' de VM gecreëerd. Tenslotte, om de 'Console' button in VM

Manager te kunnen gebruiken moet nog een ovm-console plugin in de browser worden geïnstalleerd. Afhankelijk van het type browser (x64 of x86/64) kan de juiste rpms worden gedownload vanaf de volgende locatie:

http://oss.oracle.com/oraclevm/manager/RPMS. Maakt men niet van een Mozilla of Linux browser gebruik, dus van een Windows browser, dan dient men de tightvnc-java-1.3.9-3. noarch.rpm te installeren; deze is te downloaden vanaf ….. manager/SRPMS.

Het volgende commando installeert de Console Plug-in voor de Mozilla Firefox browser:

#### # rpm –ivh ovm-console-version.rpm

Nu het is tijd om de VM vanuit de Oracle VM Manager op te starten en via de 'Console' button krijgt men via de browser toegang tot het OS en de applicaties die binnen de VM draaien.

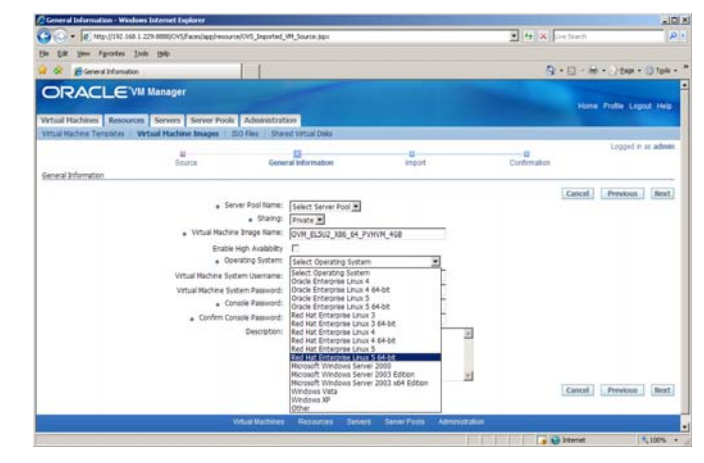

*Figuur 3: Creatie VM vanaf Template.*

# **Creatie VM vanaf installatiemedium**

Daartoe selecteren we in het Virtual Machines pagina 'Create from installation media', vervolgens de naam van de Server Pool en tenslotte het ISO-bestand uit deze pool. In de daarop volgende pagina kan worden gekozen uit de 'Fully Virtualized' of 'Paravirtualized' methode kiezen. We kiezen voor 'Fully Virtualized' (zie kader). In de volgende 'Virtualization Machine Information' pagina wordt de VM naam, type OS (in ons geval Windows Server 2003 R2 Enterprise 64-bit met SP2), aantal cpu cores, type keyboard, geheugengrootte, virtuele diskruimte, console wachtwoord en eventueel HA optie geselecteerd. We sluiten af met 'Confirm' waarna de VM wordt gecreëerd. Voordat men een VM creëert via de paravirtualized methode dienen eerst alle ISO-bestanden op een enkel mount point te worden ge-mount via de volgende commando's:

# mkdir mount-point # mount –o loop,ro cd1.iso mount-point

#### **Fully en Paravirtualized**

In de fully virtualized methode, ook wel bekend als Hardware Virtualized Machine (HVM), draait het ongemodificeerde operating system binnen de VM. Daarbij wordt elke I/O- en hardware instructie afgevangen en geëmuleerd. Om van HVM gebruik te kunnen maken is een Intel processor met de VT extensie of een AMD met SVM (ook wel AMD-V genoemd) nodig. Als de cpu VT of AMD-V ondersteund dat dient dit in de BIOS te worden geactiveerd. Als de cpu(s) van de Oracle VM Server geen HVM ondersteunt dan is alleen de paravirtualized methode beschikbaar. Bij de paravirtualization methode is de broncode van het operating system aangepast voor de toepassing van virtualisatie. Het guest OS dient eerst opnieuw gecompileerd te worden voordat het op de VM kan worden geïnstalleerd. De VM hoeft bij paravirtualisatie de 'privileged' instructies niet af te vangen; trapping is een methode om onverwachte of niet-toegestane acties af te handelen.

Daarbij vertegenwoordig mount-point de directory waar de ISO-bestanden worden ge-mount. Verder verloopt de installatie van de VM identiek als de fully virtualized en template methode. Als men niet de beschikking heeft over een VM template of ISO-bestanden dan is de creatie van een Network Bootable (PXE boot) VM nog mogelijk. Deze VM is voorzien van minimale configuratie informatie, net genoeg om via PXE over een netwerk te kunnen booten waarna een guest OS op de VM kan worden geïnstalleerd. Voordat men de VM opstart, moet een DHCP of TFTP server worden geconfigureerd waarna de VM remote over het netwerk wordt gestart voor de installatie van het guest OS. Default start de PXE boot VM door middel van PXE.

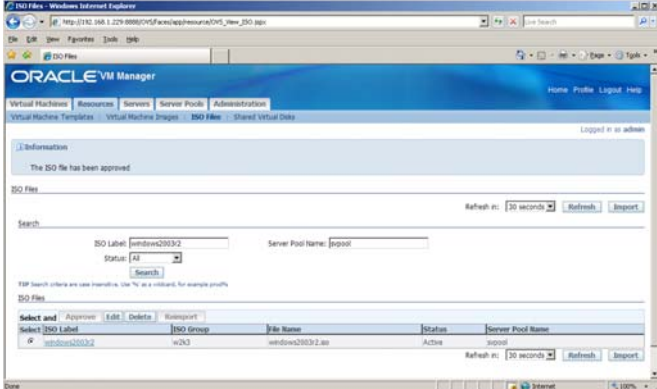

*Figuur 4: Creatie VM met behulp van ISO-bestand.*

# **Toepassing guest OSes**

Hiervoor zagen we op welke wijze VMs zijn te creëren, met als voorbeeld een Windows Server 2003 en RedHat Enterprise Linux 5 guest OS. Na de creatie van beide VMs kunnen ze vanuit 'Virtual Machines' pagina worden gestart door op de 'Power On' button te klikken. Als een speciale plug-in is geïnstalleerd dan kan op het OS worden ingelogd door het aanklikken van de 'Console' button waarna het 'VNC Authentication' inlogmenu wordt getoond. Bij een gecreëerde VM op basis van een template kan men direct van het guest OS en vooraf geïnstalleerde applicaties gebruik maken, zonder dat verdere configuratie nodig is. Bij een VM gecreëerd op basis van de fully virtualized methode wordt de installatie van het guest OS gestart na de eerste login. Wanneer de VM niet langer wordt gebruikt en men heeft uitgelogd dan kan de VM worden afgeschakeld via de 'Power Off' button waarmee de door de VM bezette systeembronnen weer worden vrijgegeven. Een VM kan ook tijdelijk worden stilgezet en gestart door respectievelijk 'Pause' en 'Unpause' aan te klikken. Bij het pauzeren van een VM wordt de staat waarin de VM zich op dat moment bevindt opgeslagen en de actieve operaties niet worden herstart zo lang ze geen persistente communicatie met andere computers hebben. Alle instellingen van de VM en alle devices, zoals cpu's, VIFs, hoeveelheid geheugen, en zo voort, blijven daarbij hetzelfde. Maar de processen van de VM worden dan niet langer bestuurd door de VM Server om ze op een bepaalde cpu te laten draaien. Daarom zal bijvoorbeeld een VM die als een webserver fungeert voor clients worden gezien alsof de server is afgeschakeld. Een andere functie is 'Suspend' en 'Resuming' van een VM. De Suspend functie wordt gebruikt om de status van een draaiende VM op disk op te slaan, bijvoorbeeld om een backup te maken van de huidige statusinformatie en daarna de VM weer snel te activeren. De aan de VM toegewezen geheugenruimte wordt dan vrijgemaakt voor andere VMs en netwerkverbindingen zijn niet langer beschikbaar.

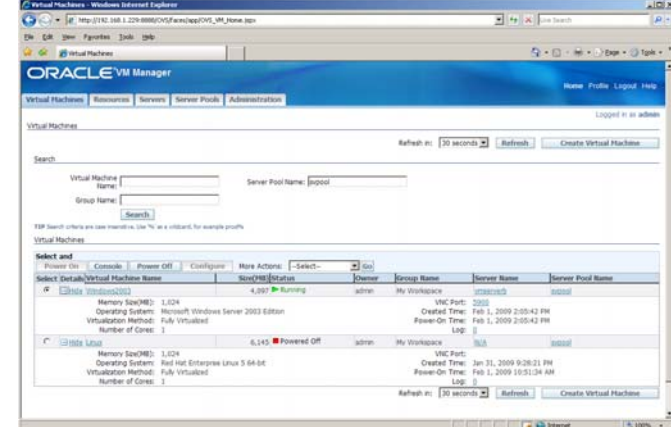

*Figuur 5: Geinstalleerde guest Oses.*

| Applications Places System |                                                                                                    | 3:12 PM (1)              |
|----------------------------|----------------------------------------------------------------------------------------------------|--------------------------|
|                            | Q<br>$  x$<br>Virtual Machines - Mozilla Firefox 3 Beta 5                                                   |                          |
|                            | View<br>File<br>Edit<br>History<br>Bookmarks Tools Help                                                     |                          |
| Computer                   | $ G $ Google<br>o http://linux:8888/OVS/faces/a<br>$\blacktriangledown$                                     | Q                        |
|                            | Enterprise Linux   Linux Technology C<br>Smart Bookmarks ▼                                                  | $\rangle\rangle$         |
|                            | Console - Mozilla Firefox 3 Beta 5<br><b>ORACLE</b> 'VM Mai                                                 | $ \boxed{0}$ $\times$    |
| root's Home                | o http://linux:8888/OVS/faces/app/vnc.jspx?imgld=70&site                                                    |                          |
|                            | Virtual Machines<br>Resources<br>Ser<br><b>Administrator</b>                                                |                          |
| Trash                      | Virtual Machines<br>My Computer<br><b>Manage Your Server</b>                                                |                          |
|                            | Control Panel<br>Search<br><b>Windows Explorer</b>                                                          |                          |
|                            | Administrative Tools<br>Virtual Machine                                                                     |                          |
|                            | Name:<br>Command Prompt<br>C <sub>1</sub><br>Printers and Faxes                                             |                          |
|                            | Group Name:<br>Search                                                                                       |                          |
|                            | Notepad<br>Help and Support<br>TIP Search criteria are case insensitive. L                                  |                          |
|                            | Virtual Machines<br>Search                                                                                  | $\overline{\phantom{a}}$ |
| <b>Firefox Web Browser</b> | Ш<br>Select and<br>Power On<br>Console<br>Power                                                             | ٠                        |
|                            | Done<br><b>Virtual Machine</b><br><b>SUIVUI POOI</b><br>ware                                                |                          |
|                            | <b>Owner Group Name Name</b><br><b>Select Details</b><br>Size (MB) Status<br>Name<br>Name                   |                          |
| <b>Take Screenshot</b>     | $\circledcirc$<br>$4.097$ Running<br>Show Windows2003<br>admin My<br><b>vmserverb</b><br>SVD00<br>Workspace | $\overline{\phantom{a}}$ |
|                            | Done                                                                                                    |                          |
| o<br>☆                     | Virtual Machines - Mozilla   Console - Mozilla Firefox    @ Starting Take Screenshot                        | 6                        |

*Figuur 6: Actieve guest OSes*

#### **Ondersteunde guest OSes**

Oracle VM ondersteund de volgende paravirtualized en hardware-virtualized kernels:

- Enterprise Linux 4 en 5 (van Oracle of RedHat). Hardware-virtualized kernel (waarvoor de virtualisatie op cpu-niveau is vereist):
- RedHat Enterprise Linux 3
- Windows Server 2003 (64- en 32-bit)
- Windows Server 2008 SP1
- Windows 2003 en Windows XP

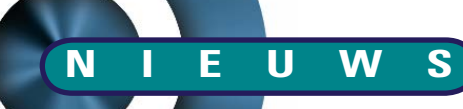

# **Storage**

Er zijn twee manieren om de opslagcapaciteit van een VM te vergroten: door de creatie van een non-sharable virtual disk of door toevoeging van een shared virtual disk. Oracle VM Manager ondersteunt alleen file-gebaseerde disks, fysieke disk worden niet ondersteund. Voor een Hardware Virtualized Disk (HVM) kunnen maximaal vier IDE disks (inclusief CD-ROM en shared virtual disk) en zeven SCSI disks worden gebruikt. Een paravirtualized machine (PV) kent deze beperking niet. Shared virtual disks kunnen alleen tussen VM binnen dezelfde server pool worden gedeeld en zijn een voorwaarde om Live Migration te kunnen toepassen.

# **High Availability**

Een Oracle VM is via de High Availability (HA) optie in te stellen om de beschikbaarheid van een VM te garanderen als de VM Server waarop deze VM draait uitvalt of wordt herstart. Bij de herstart of uitschakeling van een VM worden de draaiende VMs herstart of gemigreerd naar een andere VM Server. Voordat HA op de VM Server kan worden geactiveerd moet allereerst een cluster van VM Servers worden gecreëerd in een server pool; HA kan niet op een alleenstaande VM Server worden geïnstalleerd. HA moet binnen zowel de server pool als de VMs worden geactiveerd. Alle VM Servers moeten toegang hebben tot dezelfde shared storage en van dezelfde OCFS2 of NFS cluster gebruik maken.

**Bram Dons** 

 Artikelen met praktische informatie, geschreven door en bestemd voor Oracle-professionals vindt u in het Online Archief van Array Publications. Vaktijdschriften als Database Magazine, Software Release en Java Magazine hebben hun artikelenarchief online gezet. Met een heldere zoekstructuur vindt u snel wat u zoekt op www.optimize.nl.

# **De website is vernieuwd**

Tijdens de vakantieperiode is de website van Optimize vernieuwd. Zowel de vormgeving als de inhoud zijn aangepast Concreet betekent dit dat de bezoekers meer informatie krijgen dan voorheen. In de activiteitenkalender van Optimize verschijnen alle eigen seminars, congressen, en beurzen, die voor de komende periode op de rol staan. Verwant hieraan, maar toch een beetje anders, is de Agenda.

Daarin kunt u vanaf nu uw eigen items invoeren. Heeft u iets te melden, waarvan u denkt dat het interessant (en openbaar) is voor de Oracle gemeenschap, zet dit dan in onze agenda.

Wat blijft bestaan is Optimize nieuws: een rubriek voor korte actuele berichten, die het magazine niet halen of waarvan we u snel op de hoogte willen stellen. Wat ook blijft is het online archief, waar u als abonnee de artikelen uit Optimize nog eens terug kunt lezen.

Nieuw is de rubriek 'Personalia', waarin we u op de hoogte willen houden van personeelswisselingen in Java-land. Daarbij hebben we uw hulp nodig: laat het ons weten wanneer u nieuwe mensen aanstelt.

Nieuw zijn ook de White Papers. Hierin verschijnen artikelen van professionals, die onze redactie interessant genoeg vindt om u er kennis van te laten nemen, maar waarvoor we in het blad geen ruimte hebben.

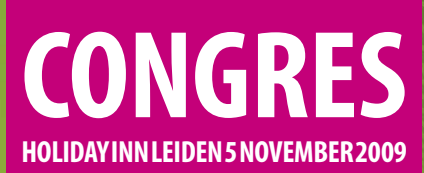

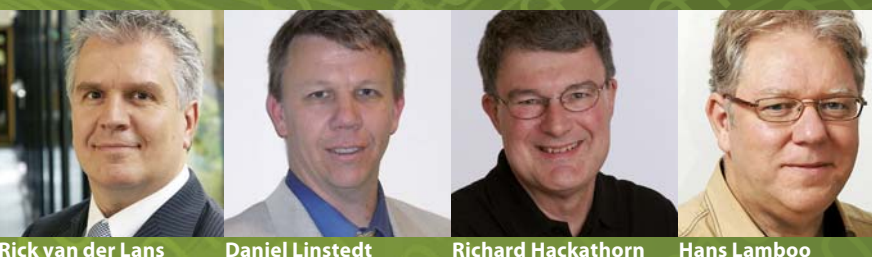

# **CONGRES DATAWAREHOUSING & BUSINESS INTELLIGENCE 2009**

**Vierde editie van dit succesvolle congres 5 november 2009**

**Met internationale topsprekers Rick van der Lans, Daniel Linstedt en Richard Hackathorn**

**Uw dagvoorzitter is Hans Lamboo**

**WHAT'S ON THE EVENT HORIZON FOR BI/EDW? BI AS A SERVICE – HYPE OF REALITEIT? DATA WAREHOUSE APPLIANCES: ACHIEVING THE BUSINESS VALUE HET DATA DELIVERY PLATFORM - EEN UPDATE** 

**Datawarehousing & Business Intelligence is bestemd voor u! Bent u direct of indirect betrokken bij het ontwerpen en ontwikkelen van datawarehouse-databases en het opzetten van business intelligence omgevingen? Dan mag u dit congres niet missen!**

### **Abonneekorting en vroegboekkorting**

Database Magazine-abonnees profiteren van korting. Indien u zich uiterlijk 5 weken voor het congres aanmeldt, profiteert u van 10% vroegboekkorting. Als u zich met meerdere personen van een bedrijf tegelijk aanmeldt profiteert u van korting die kan oplopen tot 30%. Zie de website voor de voorwaarden.

**Kijk snel op www.dwbicongres.nl voor het complete programma!**

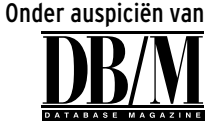

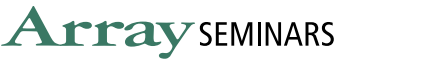

**COMPUTABLE**